## Quick Guide: Registering for Classes

## **Last update: 28 March 2013**

1. After you have logged into your CUNYfirst account, select **HR/Campus Solutions** on the left side Enterprise Menu

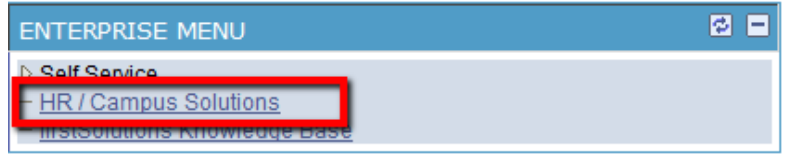

- 2. You will get a popup window with more options.
- 3. Click on **Self Service**
- 4. Click on **Enrollment**
- 5. Click on **Enrollment: Add Classes**
- 6. Select the semester you would like to register for
- 7. Click **Continue**

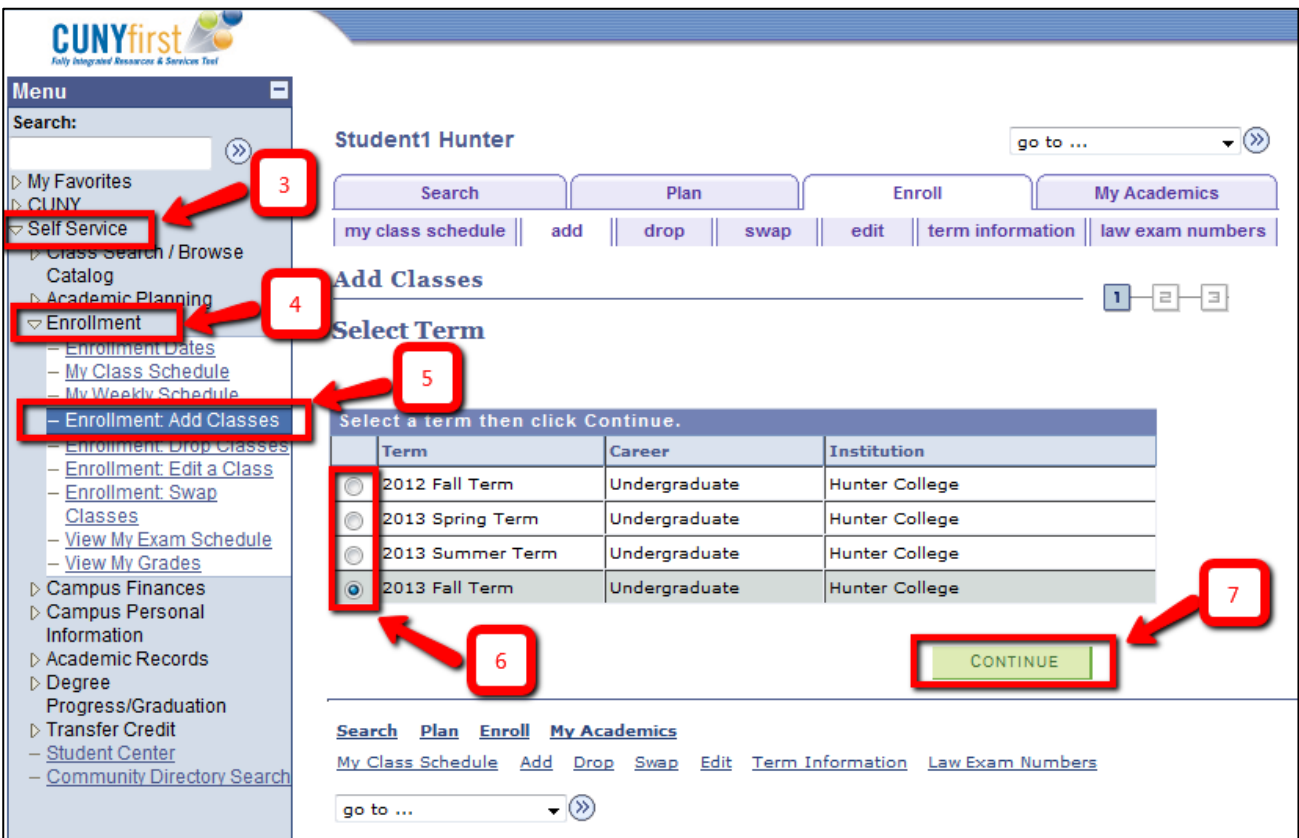

8. Click on **Search** 

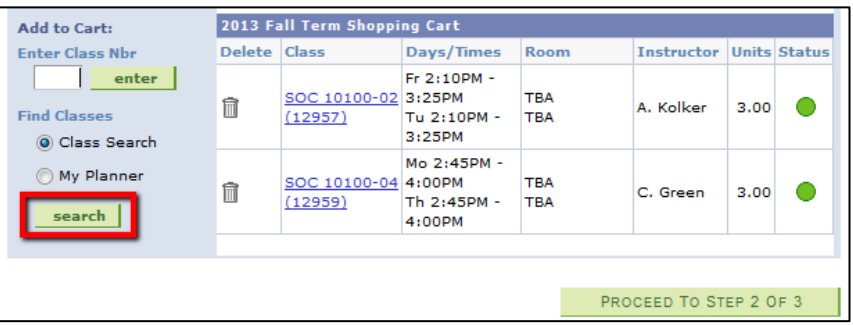

- 9. To search for a class:
	- a. If you know the course subject, enter it in the **Course Subject** field
		- i. You can also click on **Select Subject** to get a list of all available subjects
	- b. If you know the course number, you can enter it in the **Course Number** field
	- c. Choose your Course Career as either an **Undergraduate**, **Graduate**, or **Doctoral**
- 10. Click on **Search**

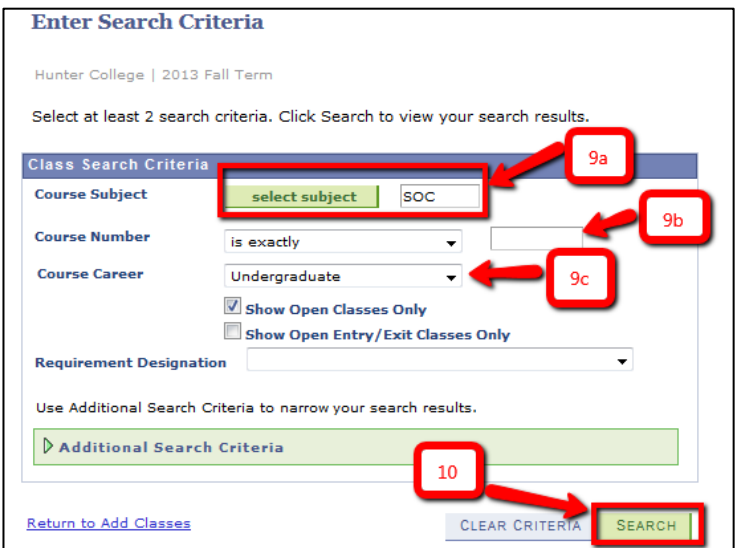

11. To add a class to your shopping cart, click on **Select Class.** To first check for how many seats are left click on the link next to "Section" (upper left in the screenshot below)

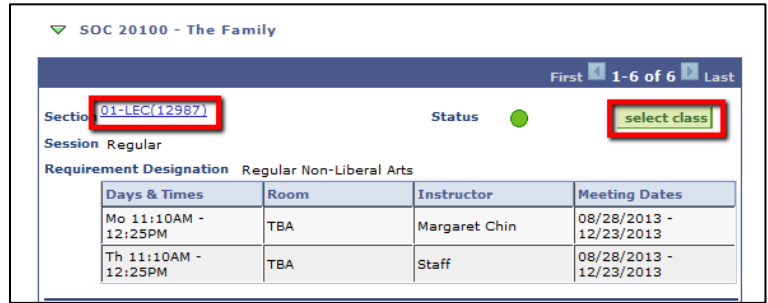

- 12. (optional: only when you check on seats left first) Click "Select Class"
	- a. Note: The number of available seats can be misleading. For some courses, the number of seats may be reserved (e.g. for transfer students who register later and may otherwise not find a sufficient number of classes with open seats); such "reserved seats" are included in the number of "available seats". So, you may have to get an "overtally" permission even if it seems that there "available" seats. But go on, you will find out for sure at the end of the "add classes" process.

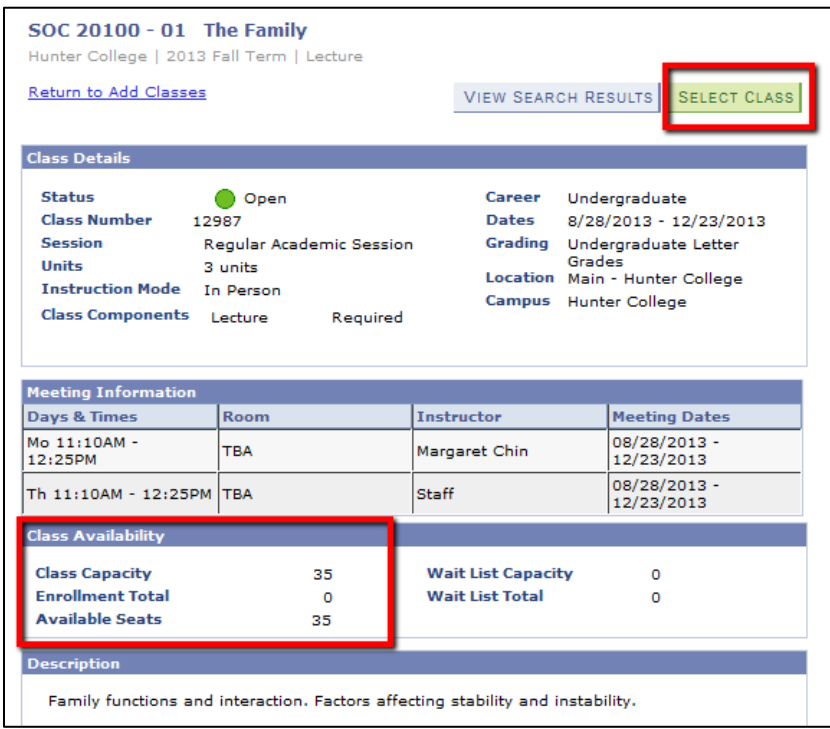

13. To confirm adding the class to your shopping cart, click **Next**

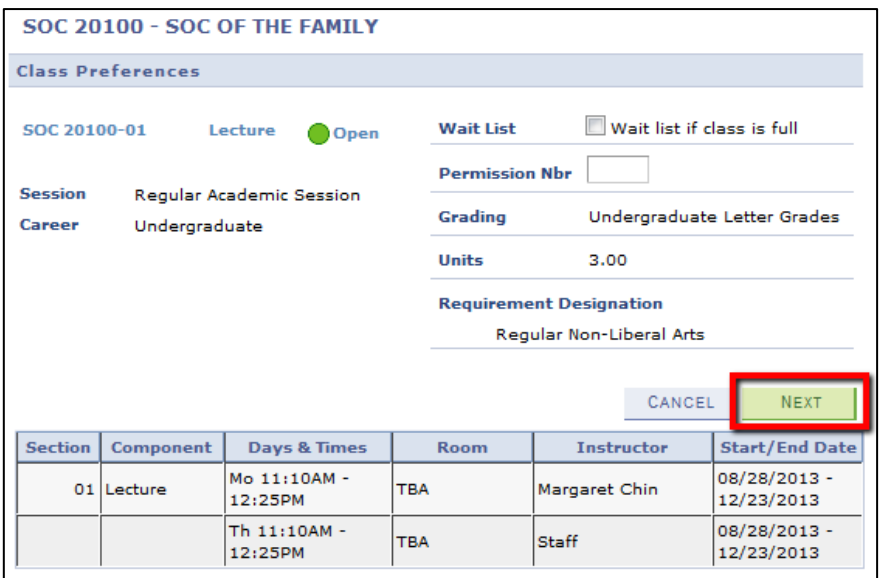

## 14. Click **Proceed to Step 2 of 3**

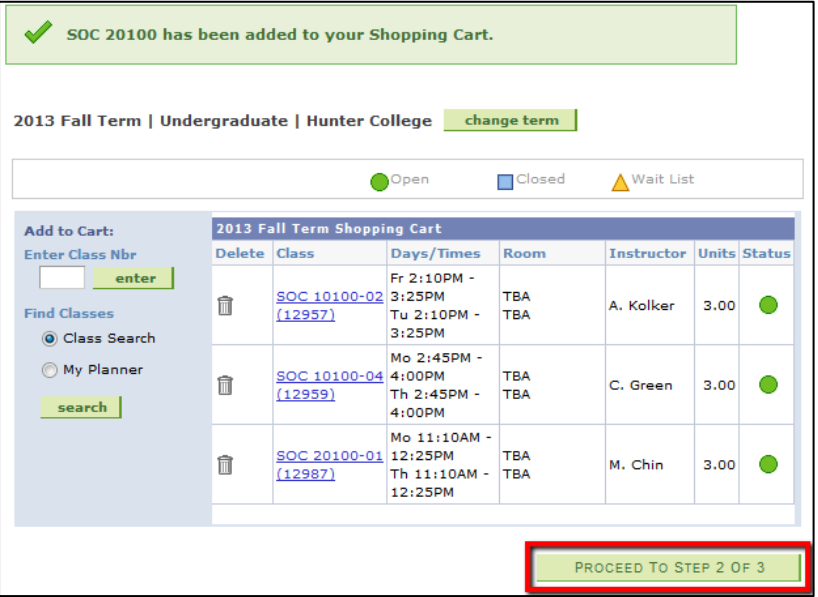

15. Click on **Finish Enrolling** on the next pageto view the results page

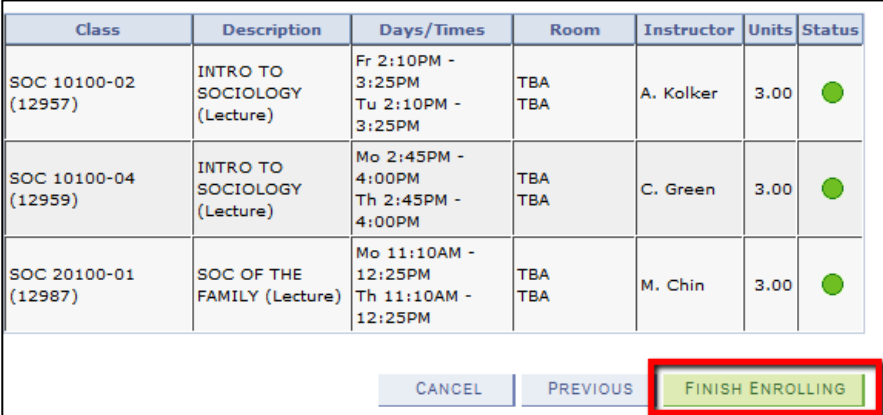

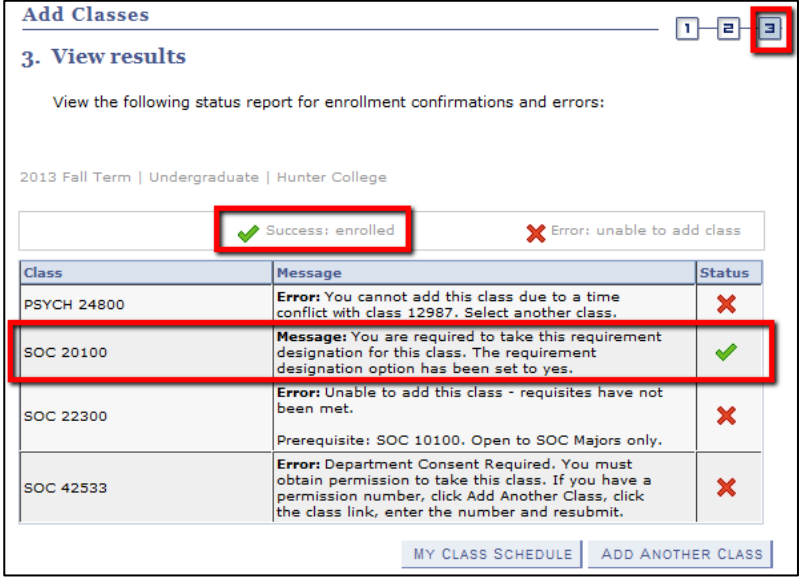